|                                                                       | 1 |
|-----------------------------------------------------------------------|---|
|                                                                       |   |
| iPhone/iPad Essential                                                 |   |
| Training                                                              |   |
| Resources, Siri, Security, Privacy,<br>Battery life & Troublesbooting |   |
| Bob Newcomb<br>February 8, 2023                                       |   |
|                                                                       |   |

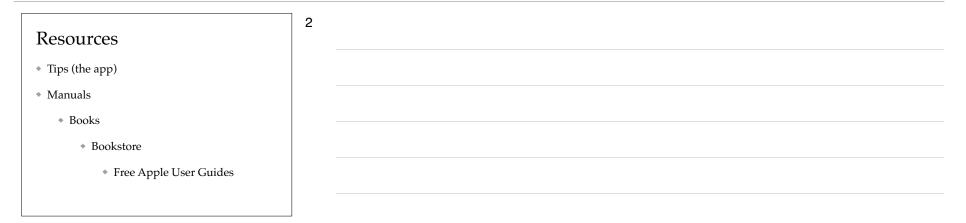

| Resources                                                                                                 | 3 |
|----------------------------------------------------------------------------------------------------|---|
| * Web Sites                                                                                               |   |
| <ul> <li><u>https://support.apple.com/en_US/manuals</u> - a second<br/>source of Apple manuals</li> </ul> |   |
| <ul> <li>https://support.apple.com/en_US/downloads/ios -<br/>gives features of iOS update</li> </ul>      |   |
| * <u>9to5mac.com</u>                                                                                      |   |
| * macworld.com                                                                                            |   |
| * macrumors.com                                                                                           |   |

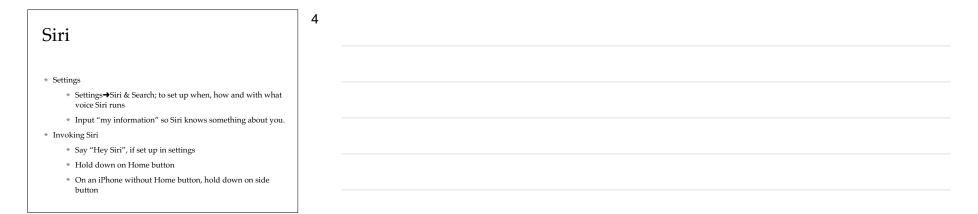

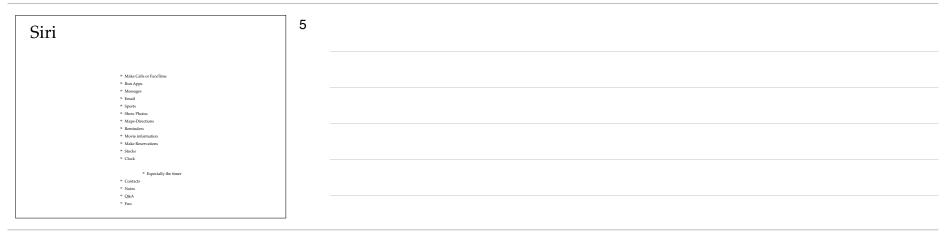

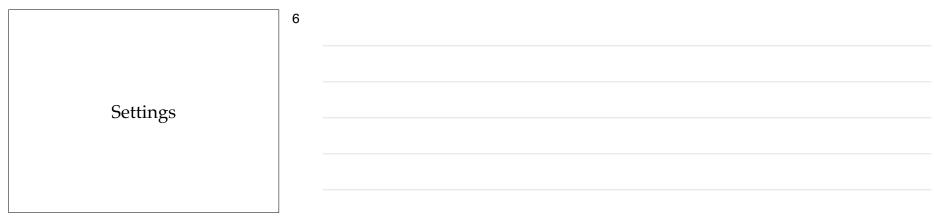

| Settings                                                  | 7 |
|-----------------------------------------------------------|---|
|                                                           |   |
| <ul> <li>Storage optimization</li> </ul>                  |   |
| <ul> <li>Settings&gt;General&gt;iPhone Storage</li> </ul> |   |
| <ul> <li>Offload Unused Apps (retains data)</li> </ul>    |   |
| <ul> <li>Review Large Attachments</li> </ul>              |   |
| <ul> <li>App by App storage</li> </ul>                    |   |
|                                                           |   |

| Settings                                                                                                    | 8 |
|----------------------------------------------------------------------------------------------------|---|
| Share Your Wi-Fi                                                                                                    |   |
| * Share your home Wi-Fi                                                                                                    |   |
| <ul> <li>When another device tries to connect to your Wi-Fi network, you<br/>receive a prompt that lets you send the password by tapping "Send<br/>Password"</li> </ul> |   |
| <ul> <li>Must have other person's Apple ID email address in your Contact list</li> </ul>                                                                                |   |
| <ul> <li>Other person must have your Apple ID email address in their Contact<br/>list</li> </ul>                                                                        |   |
|                                                                                                    |   |

| Security                                                             | 9 |
|----------------------------------------------------------------------|---|
| Passcode Lock                                                        |   |
| <ul> <li>Settings→Touch ID (or Face ID) &amp; Passcode</li> </ul>    |   |
| <ul> <li>Passcode settings</li> </ul>                                |   |
| <ul> <li>Auto-Lock</li> </ul>                                        |   |
| <ul> <li>Settings→Display &amp; Brightness→Auto-<br/>Lock</li> </ul> |   |

| Find My                              | 10 |
|--------------------------------------|----|
| * People                             |    |
| <ul> <li>Sharing location</li> </ul> |    |
| <ul> <li>Devices</li> </ul>          |    |
| * Items                              |    |
| * Me                                 |    |
|                                      |    |

| Privacy                                                          | 11 |
|------------------------------------------------------------------|----|
|                                                                  |    |
| <ul> <li>Location Services</li> </ul>                            |    |
| * Settings $\rightarrow$ Privacy $\rightarrow$ Location Services |    |
| <ul> <li>Access to Hardware and Software</li> </ul>              |    |
| ♦ Settings → Privacy                                             |    |
| <ul> <li>Contacts, Calendar and many others</li> </ul>           |    |
|                                                                  |    |

| Optimize Battery Life                                              | 12 |
|--------------------------------------------------------------------|----|
| <ul> <li>Big usage of battery</li> </ul>                           |    |
| <ul> <li>Constant refresh of the screen (games)</li> </ul>         |    |
| * GPS                                                              |    |
| <ul> <li>WiFi (in and out during marginal<br/>strength)</li> </ul> |    |
| * 5G                                                               |    |

| Optimize Battery Life                                        | 13 |
|--------------------------------------------------------------|----|
| t Comer Brichterer                                           |    |
| <ul> <li>Screen Brightness</li> </ul>                        |    |
| * Control Center                                             |    |
| <ul> <li>♦ or Settings → Display &amp; Brightness</li> </ul> |    |
| * Bluetooth                                                  |    |
| * Control Center or Settings $\rightarrow$ Bluetooth         |    |
|                                                              |    |

| Optimize Battery Life                    | 14 |
|------------------------------------------|----|
|                                          |    |
| <ul> <li>♦ WiFi</li> </ul>               |    |
| * Control Center to suspend current WiFi |    |
| ✤ Settings→WiFi to turn it off           |    |
|                                          |    |
|                                          |    |

| Optimize | Batterv | Life |
|----------|---------|------|

Location Services

Settings→Privacy→Location Services (overall or by app)

15

- Close app currently using location services (Especially if it is using GPS) by double clicking the Home button and flicking up on the app
- \* Frequent Locations
  - Settings→Privacy→Location Services→ Frequent Locations

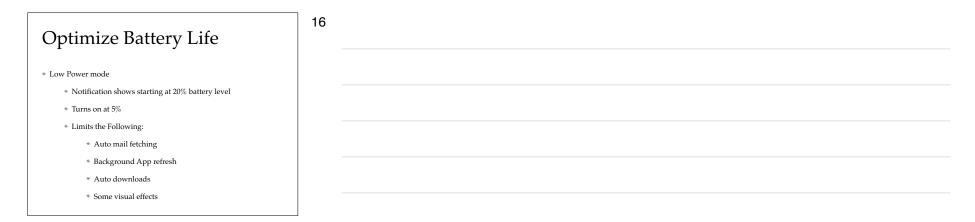

| Optimize Battery Life                  | 17 |
|----------------------------------------|----|
| <ul> <li>Settings → Battery</li> </ul> |    |
| * Low Power Mode switch                |    |
| <ul> <li>Battery Health</li> </ul>     |    |
| <ul> <li>Battery Usage</li> </ul>      |    |
| <ul> <li>Last 24 Hours</li> </ul>      |    |
| * Last 10 Days                         |    |
|                                        |    |

| Optimize Battery Life                                                                                                    | 18 |
|----------------------------------------------------------------------------------------------------|----|
| <ul> <li>Settings → General → Background App<br/>Refresh</li> <li>Off, Wi-Fi or Wi-Fi &amp; Cellular Data</li> <li>By app</li> </ul> |    |

| Troubleshooting                                                                                                    | 19 |
|----------------------------------------------------------------------------------------------------|----|
| * Force-Quit Apps                                                                                                    |    |
| <ul> <li>Double click Home button (or drag from below<br/>the screen half way up) and flick up on the app<br/>you wish to close</li> </ul> |    |
| <ul> <li>If no Home button</li> </ul>                                                                                                    |    |
| <ul> <li>Slide finger up from below the screen and<br/>pause mid screen, then flick up on the app<br/>you wish to close.</li> </ul>        |    |

| Troubleshooting                                                                                                    | 20 |
|----------------------------------------------------------------------------------------------------|----|
| * Restarting                                                                                                    |    |
| <ul> <li>Most older devices</li> </ul>                                                                                                   |    |
| <ul> <li>Hold sleep awake and slide bar to shut down.</li> </ul>                                                                         |    |
| <ul> <li>Hold sleep awake to start up.</li> </ul>                                                                                        |    |
| <ul> <li>iPhone 8 &amp; newer</li> </ul>                                                                                                 |    |
| <ul> <li>Click up volume or click down volume, then hold<br/>side button, slide to shut down. Hold side button to<br/>restart</li> </ul> |    |

## Troubleshooting

\* Soft Reset

Most older devices

 Hold down on Sleep Awake and slide switch to shut down. Hold Sleep Awake button to restart 21

\* iPhone 8 & newer

\* Click up volume, click down volume, then hold side button for 10 seconds

| Troubleshooting                                                                                                    | 22 |
|----------------------------------------------------------------------------------------------------|----|
| <ul> <li>Hard Reset</li> </ul>                                                                                                    |    |
| <ul> <li>Older devices</li> </ul>                                                                                                 |    |
| <ul> <li>Hold down on Sleep Awake and Home<br/>button until the Apple icon appears</li> </ul>                                     |    |
| <ul> <li>iPhone 8 &amp; newer</li> </ul>                                                                                          |    |
| <ul> <li>Click up volume, click down volume, then<br/>hold side button for 10 seconds until the<br/>Apple icon appears</li> </ul> |    |

## Troubleshooting

Resetting

✤ Settings→General→Reset→Reset all Settings

23

24

\* Settings→General→Reset→Reset Network Settings

\* iOS 16

 Setting→General→Transfer or Reset iPhone → Reset→Chose option

## Troubleshooting

\* Erase & Restoring (seek help if you are at all squeamish)

(Do this when you give or sell your device)

 \* Settings→General→Reset→Erase all Content and Settings (This is a major step. Be sure you have a backup first.)

\* iOS 16

- Setting→General→Transfer or Reset iPhone → Erase all Content and Setting
- Sometimes (but rarely anymore) requires plugging into PC or Mac and from iTunes clicking restore

| Deleting an App you can't see?                                    | 25 |
|-------------------------------------------------------------------|----|
| <ul> <li>From a home page</li> </ul>                              |    |
| <ul> <li>Swipe down from somewhere on the screen</li> </ul>       |    |
| <ul> <li>In the spotlight search window</li> </ul>                |    |
| <ul> <li>Type the name of the app</li> </ul>                      |    |
| <ul> <li>Hold down your finger on the app icon</li> </ul>         |    |
| <ul> <li>Tap the delete app icon in the drop down menu</li> </ul> |    |
|                                                                   |    |